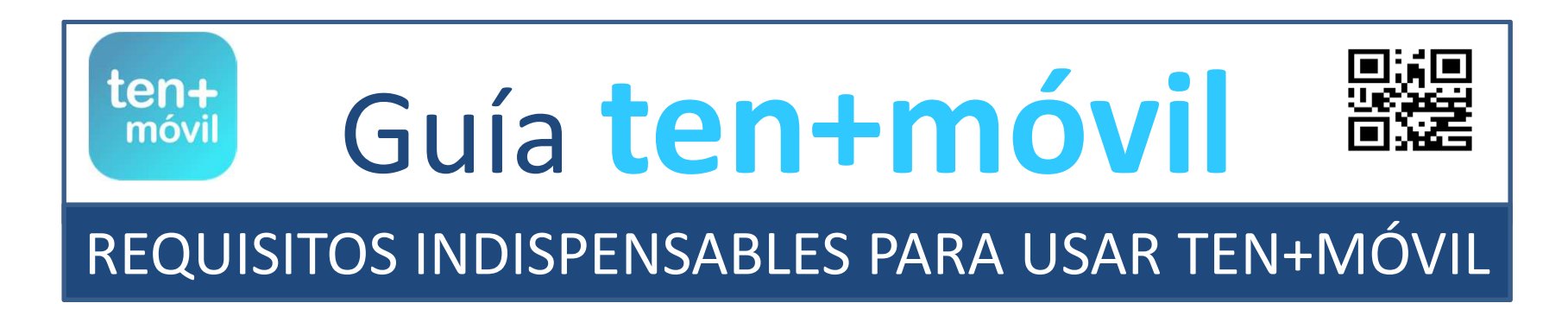

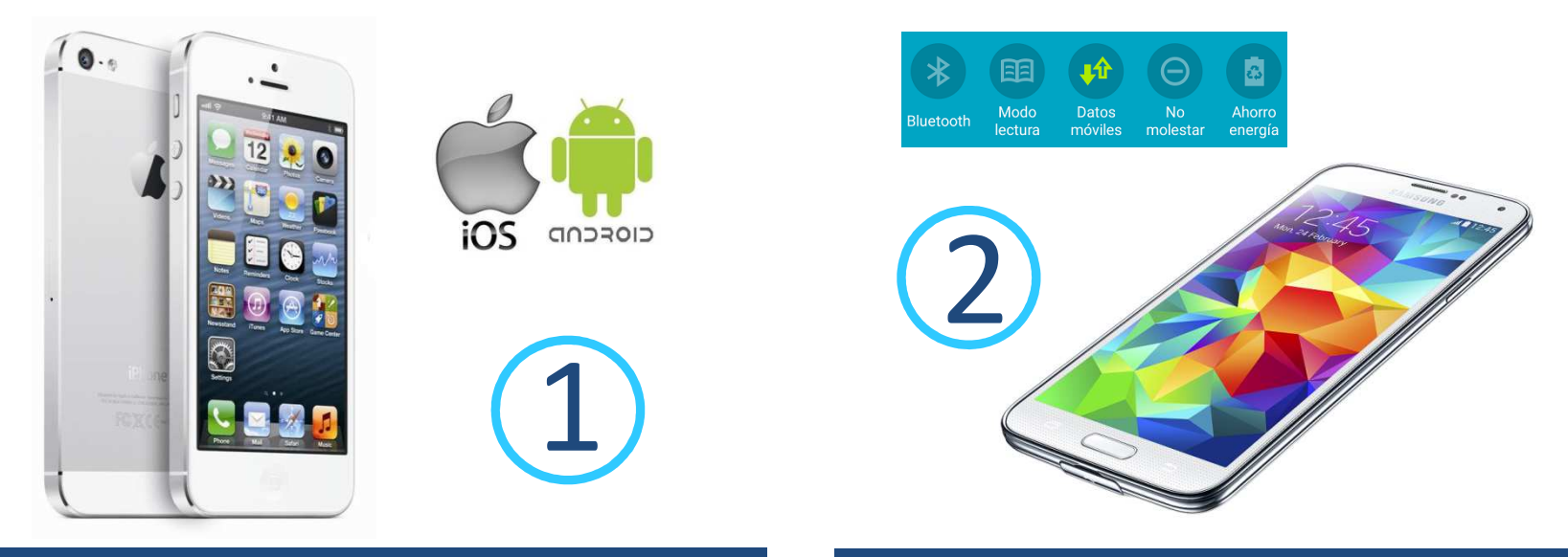

**DISPONER DE TERMINAL MÓVIL CONSISTEMA ANDROID <sup>O</sup> IOS**

**DISPONER DE TARIFA DE DATOS PERMANENTE EN SU MÓVIL**

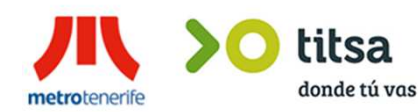

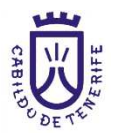

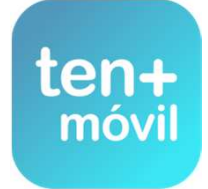

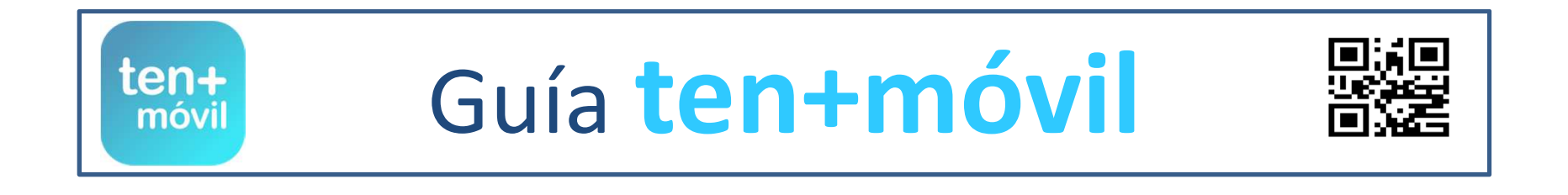

# ALTA Y REGISTO 1

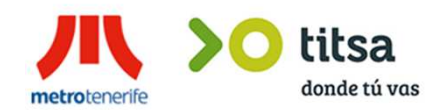

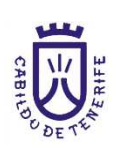

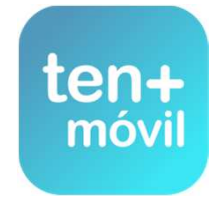

## **ALTA Y REGISTRO EN LA APP**

#### **1.- DESCARGAR LA APP GRATUITA TEN+MÓVIL DESDE PLAYSTORE PARA ANDROID <sup>Y</sup> APP STORE PARA IOS**

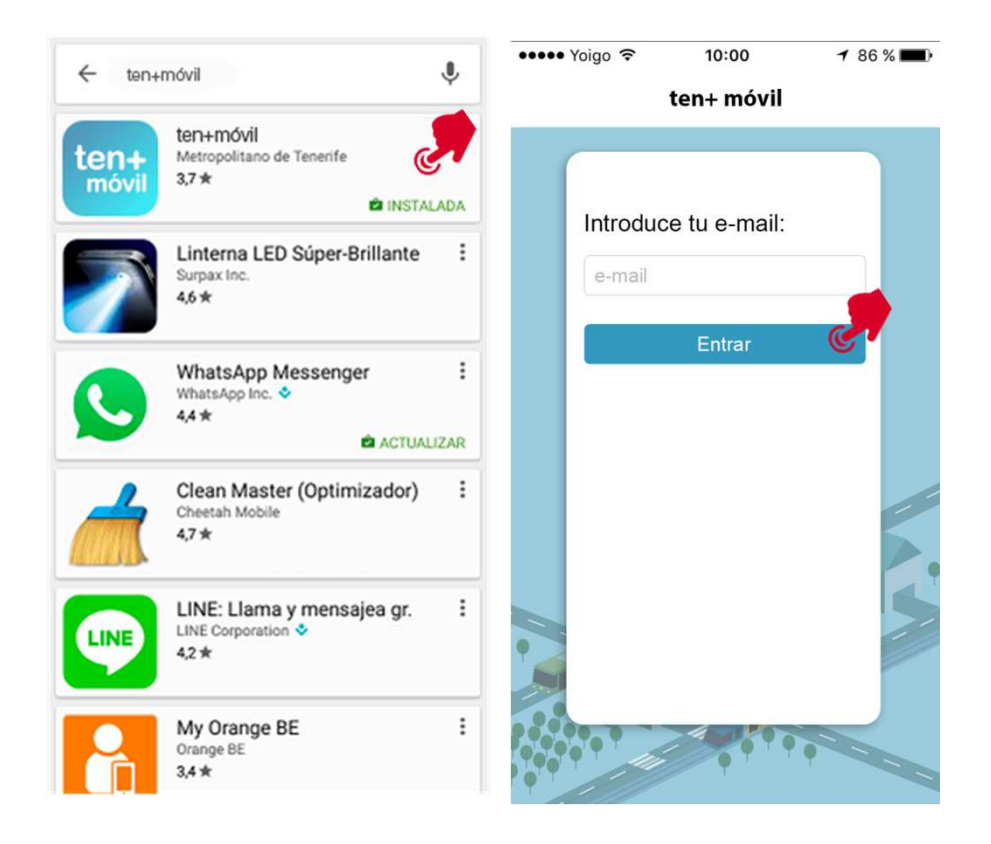

#### **2.- INICIAR EL REGISTRO EN LA APP CON SUS DATOS PERSONALES <sup>Y</sup> PULSAR ACEPTO LAS CONDICIONES**

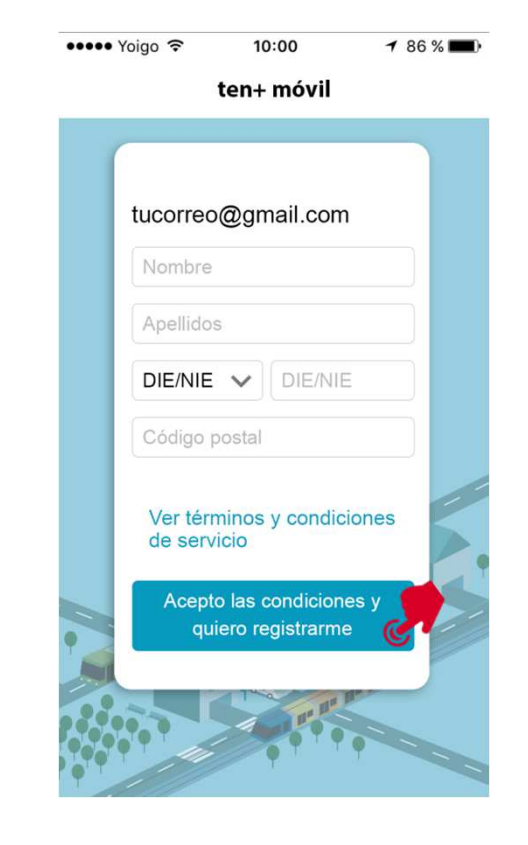

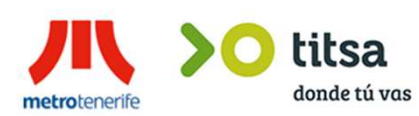

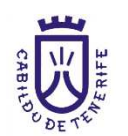

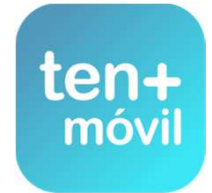

### **ALTA Y REGISTRO EN LA APP**

#### **3.- DISPONE DE <sup>1</sup> HORA PARA ENTRAR EN SU CORREOELECTRÓNICO <sup>Y</sup> ACTIVAR LA APLICACIÓN**

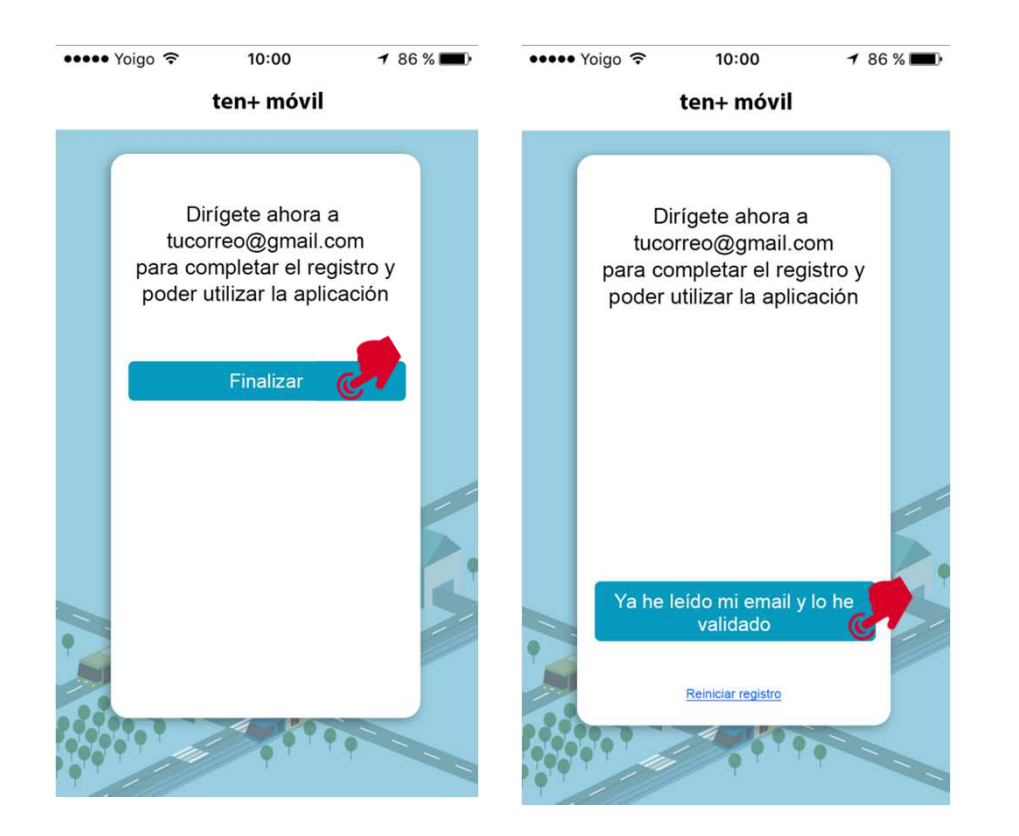

#### **4.- PULSA SOBRE ACTIVAR APP EN EL ENLACE QUE LE REMITIMOS A SU CORREO ELECTRÓNICO**

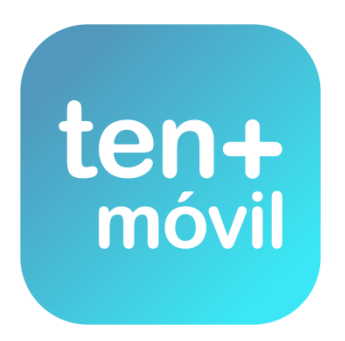

Has recibido este correo para activar la aplicación Vía-Móvil en tu terminal. Pulsa el siguiente botón para completar el proceso:

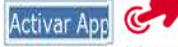

Si no ves el botón antenor o no responde, copia y pega el siguiente ink en tu navegador de Internet. Asegúrate de copiar todo el texto del enface:

http://app.via-movil.es/via-movil-server/ui/web/session/confirmNewAppSession?backlink=ef0b9f69-13f5-4a3e-a928-ed4f05b117bc

Recuerda que un usuario sólo puede tener una sesión de Via-Móvil activa, por lo que si activas en este smartphone esta nueva sesión se desactivará la que pudieras tener en otro dispositivo.

Ten en cuenta que el enlace caducará transcurrido un tiempo desde el envio de este correo electrónico.

IMPORTANTE: Recuerda que la activación implica que aceptas los términos y condiciones del servicio (leer)

Si tienes problemas en acceder a la aplicación, por favor contacta con nuestro Centro de Atención al Cliente (922099390) e indica cuando te lo soliciten este CODIGO DE VERIFICACIÓN:

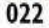

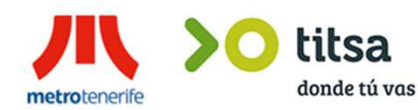

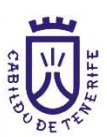

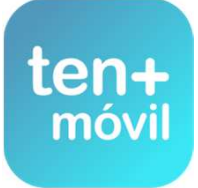

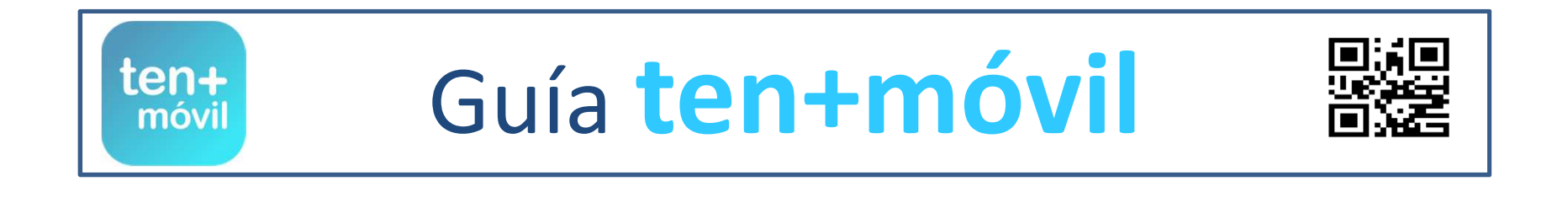

# ENTRAR - ABRIR SESIÓN EN LA APP 2

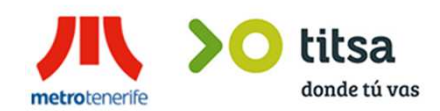

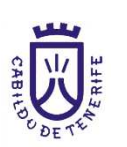

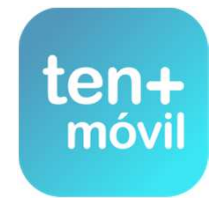

## **ENTRAR - ABRIR SESIÓN EN LA APP TEN+MÓVIL**

#### **1.- ABRIR LA APP DESDE EL ICONOINTRODUCE TU CORREO ELECTRÓNICO <sup>Y</sup> PULSA ENTRAR**

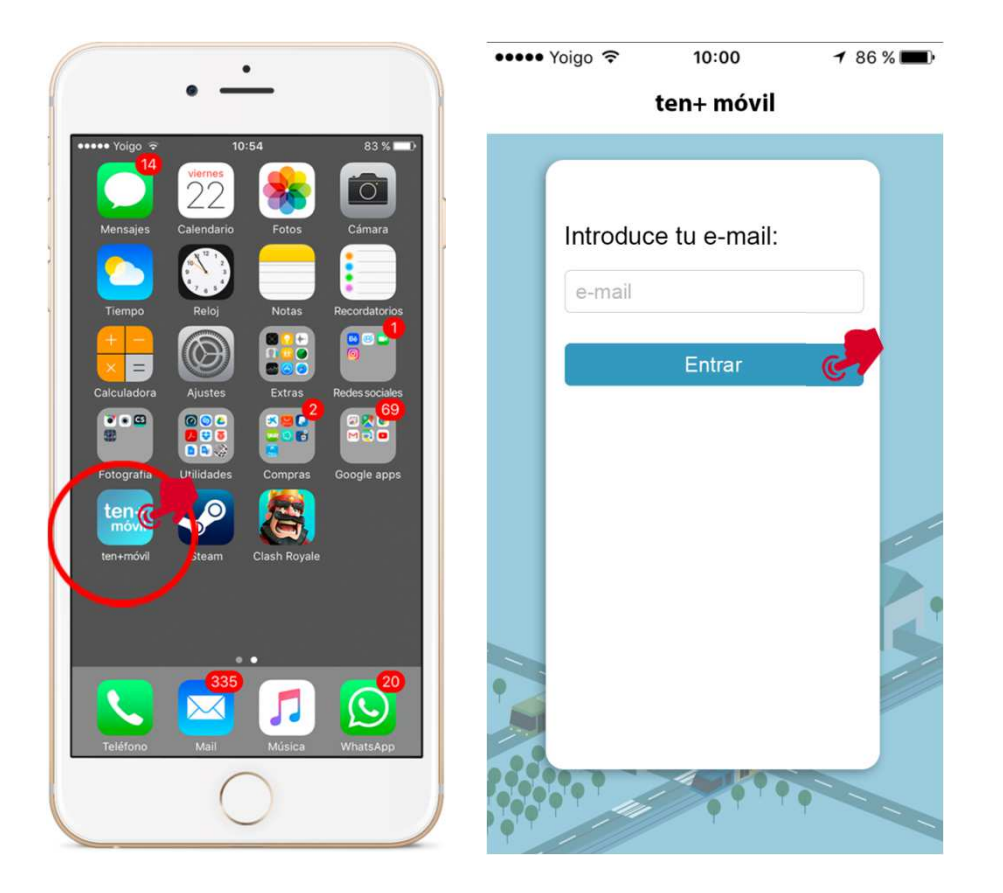

#### **2.- PULSAR SOBRE ACEPTO LAS CONDICIONES Y QUIERO INICIAR SESIÓN**

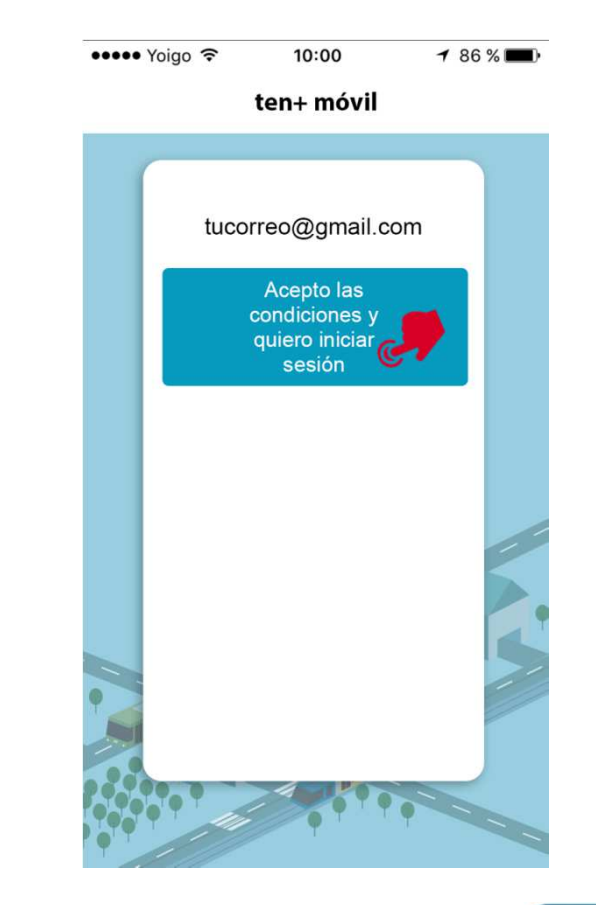

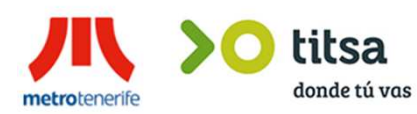

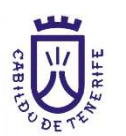

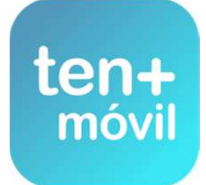

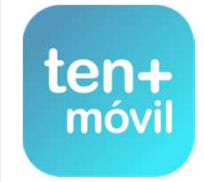

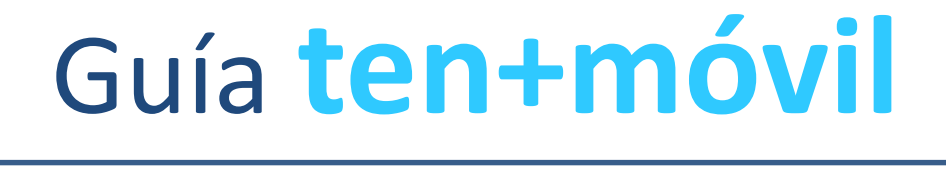

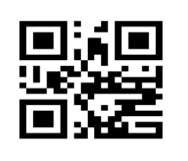

# COMPRA Y PAGO DEL TÍTULO (BONO / ABONO) 3

PUEDE EFECTUAR LA COMPRA DE DOS FORMAS :

**PAGO CON TARJETA BANCARIA**

RECARGA DINERO CON CÓDIGO

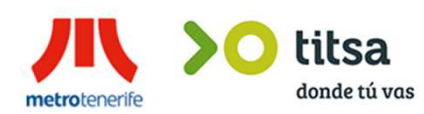

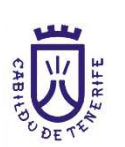

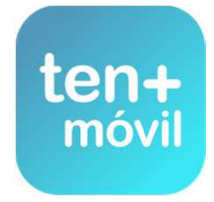

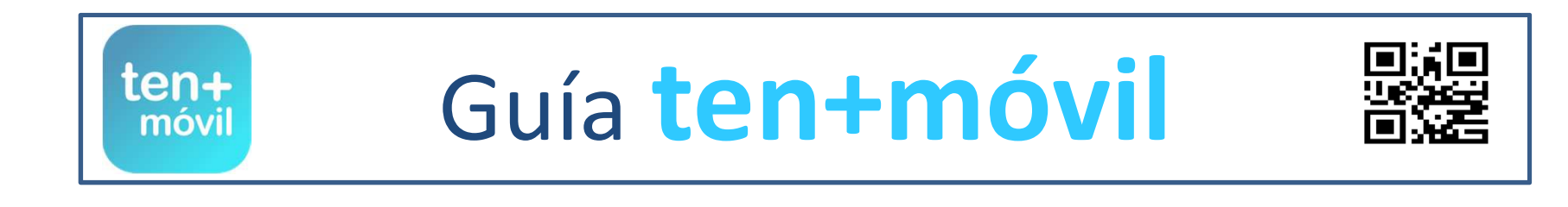

COMPRA Y PAGO DEL TÍTULO (BONO / ABONO)3

## PUEDE EFECTUAR LA COMPRA DE DOS FORMAS :

**PAGO CON TARJETA BANCARIA**

# RECARGA DINERO CON CÓDIGO

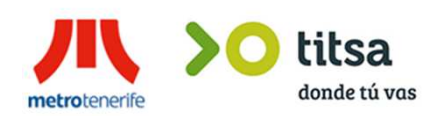

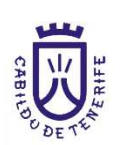

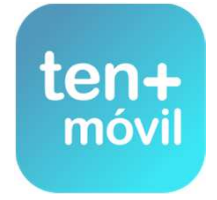

## **1.- SELECCIONAR COMPRA ABONOS/BILLETES**

#### **3.- PULSAR EL TÍTULO CON EL QUE DESEA VIAJAR**

**2.- ELEGIR LA ZONA (ÁREA METROPOLITANA, NORTE <sup>O</sup> SUR)**

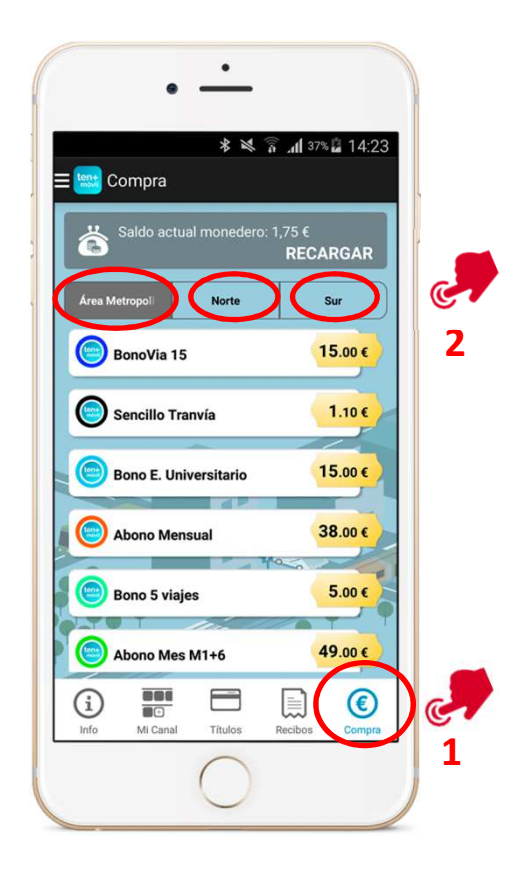

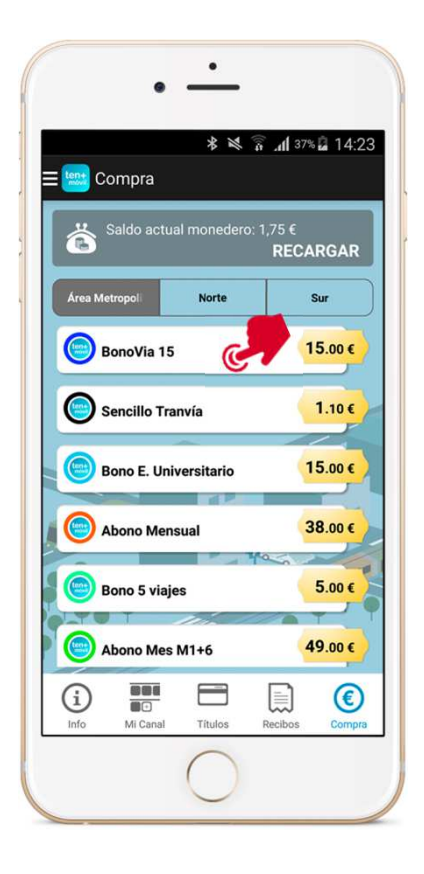

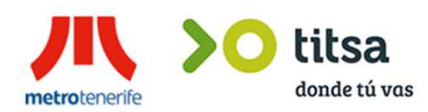

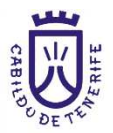

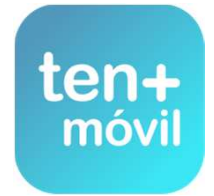

#### **PARA REALIZAR EL PAGO Y COMPRAR EL TÍTULO (BONO – ABONO) PUEDE HACERLO DE DOS FORMAS :**

**1.- RECARGA DINERO CON TARJETA BANCARIA (ESTE PAGO SE REALIZA DE FORMA SEGURA OPERANDO CON SU BANCO) VÍA-MÓVIL NO VISUALIZA LA OPERACIÓN NI CONSERVA SUS DATOS BANCARIOS**

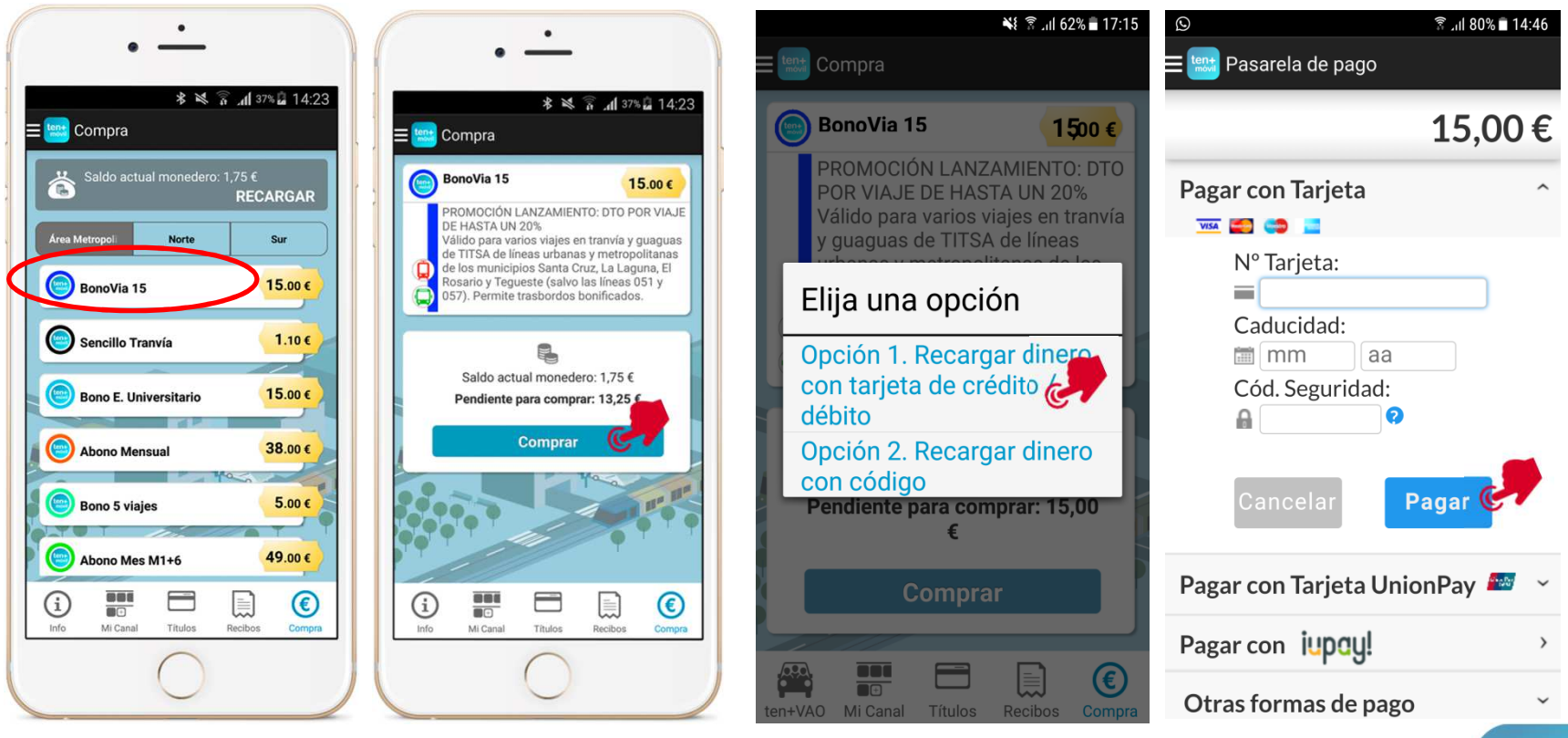

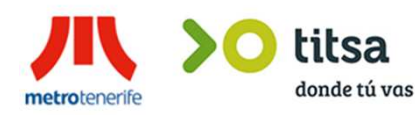

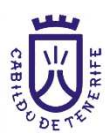

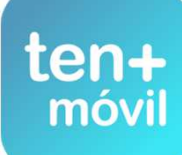

AL PULSAR PAGO CON TARJETA BANCARIA USTED YA ESTÁ OPERANDO CON SU BANCO DIRECTAMENTE. RELLENAR LOS DATOS DE SU TARJETA Y **SIN SALIR DE LA APP** DEBE PONER UN CÓDIGO DE VERIFICACIÓN DE IDENTIDAD, QUE ALGUNOS BANCOS ENVÍAN A TRAVÉS DE SMS Y OTROS MEDIANTE **UNA TARJETA DE CÓDIGOS ENTREGADA PREVIAMENTE EN SU ENTIDAD**

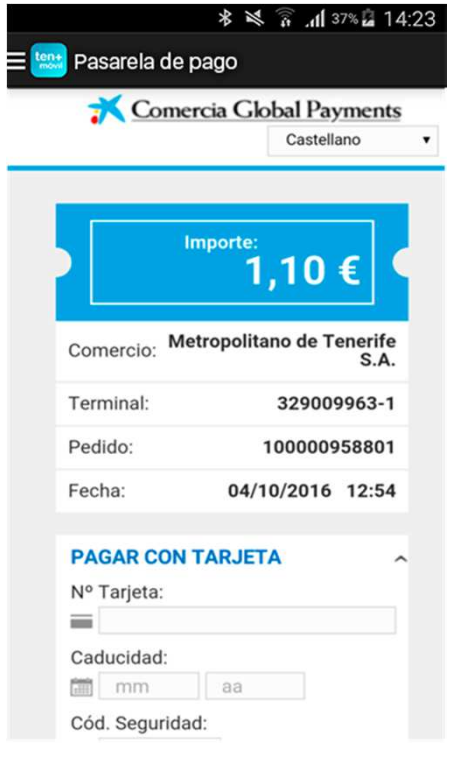

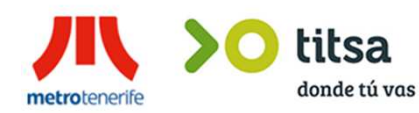

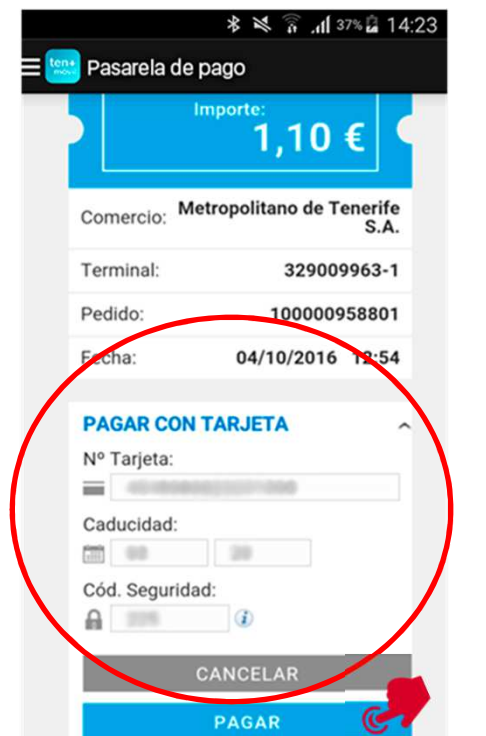

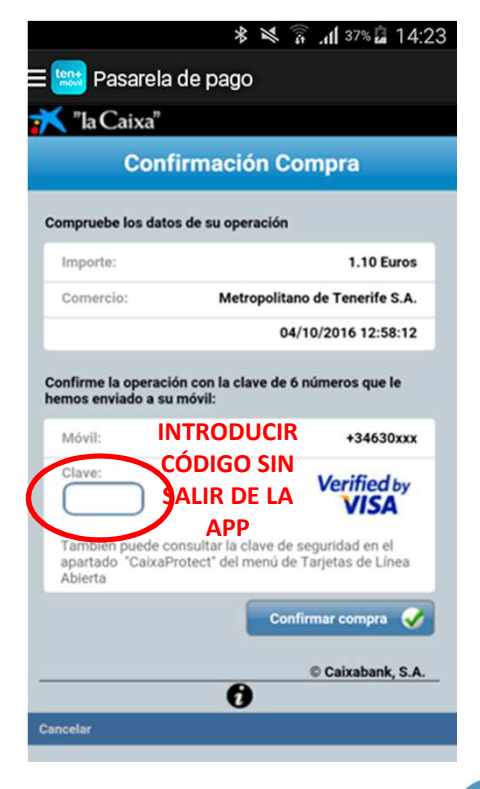

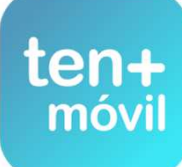

**RECIBIRÁ EL ÚLTIMO CÓDIGO DE SEGURIDAD Y VERIFICACIÓN DE SU ENTIDAD BANCARIA PARA COMPLETAR EL PAGO, SEGÚN LOS DOS MODELOS (BIEN CON SMS O CODIGO DE TARJETA) EN AMBOS CASOS, RECUERDE QUE DEBE INTRODUCIRLO SIN CERRAR O SALIR DE LA APP** 

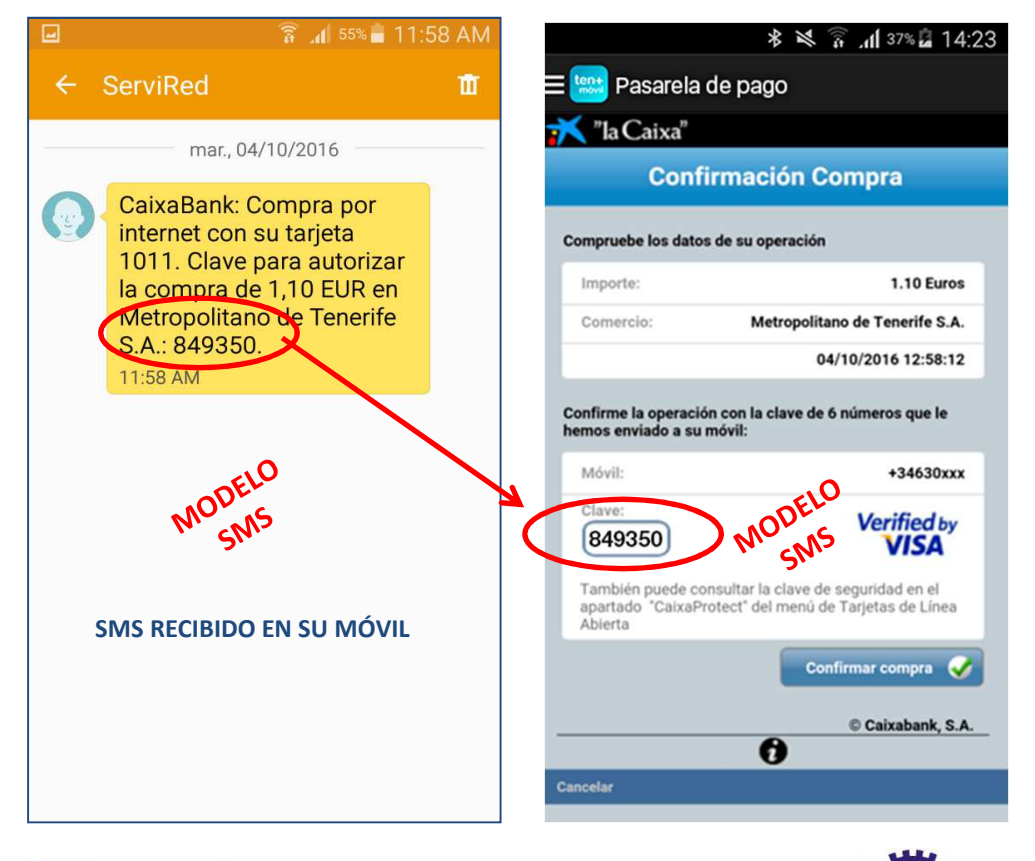

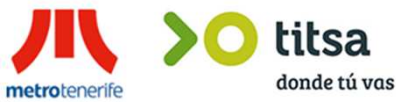

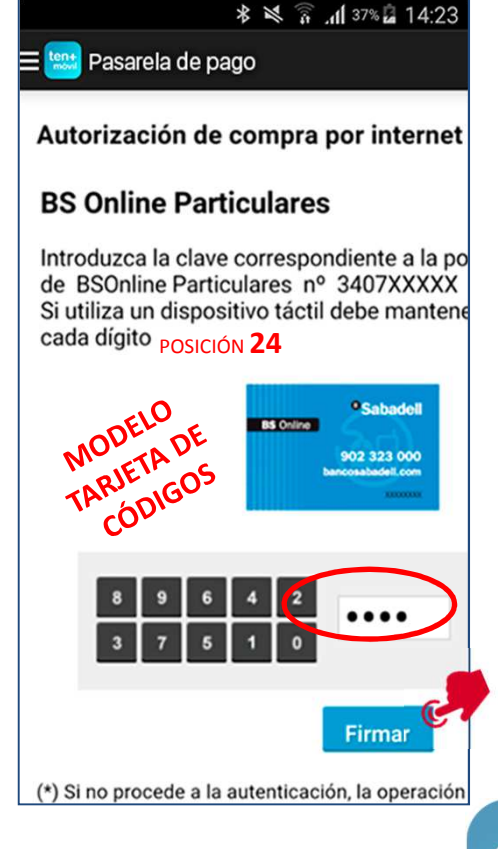

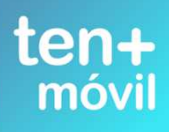

## **SI EL BANCO NOTIFICA OPERACIÓN DENEGADA (CONTACTE CON SU ENTIDAD BANCARIA DIRECTAMENTE) SI EL BANCO NOTIFICA OPERACIÓN AUTORIZADA SIGA LOS PASOS INDICADOS**

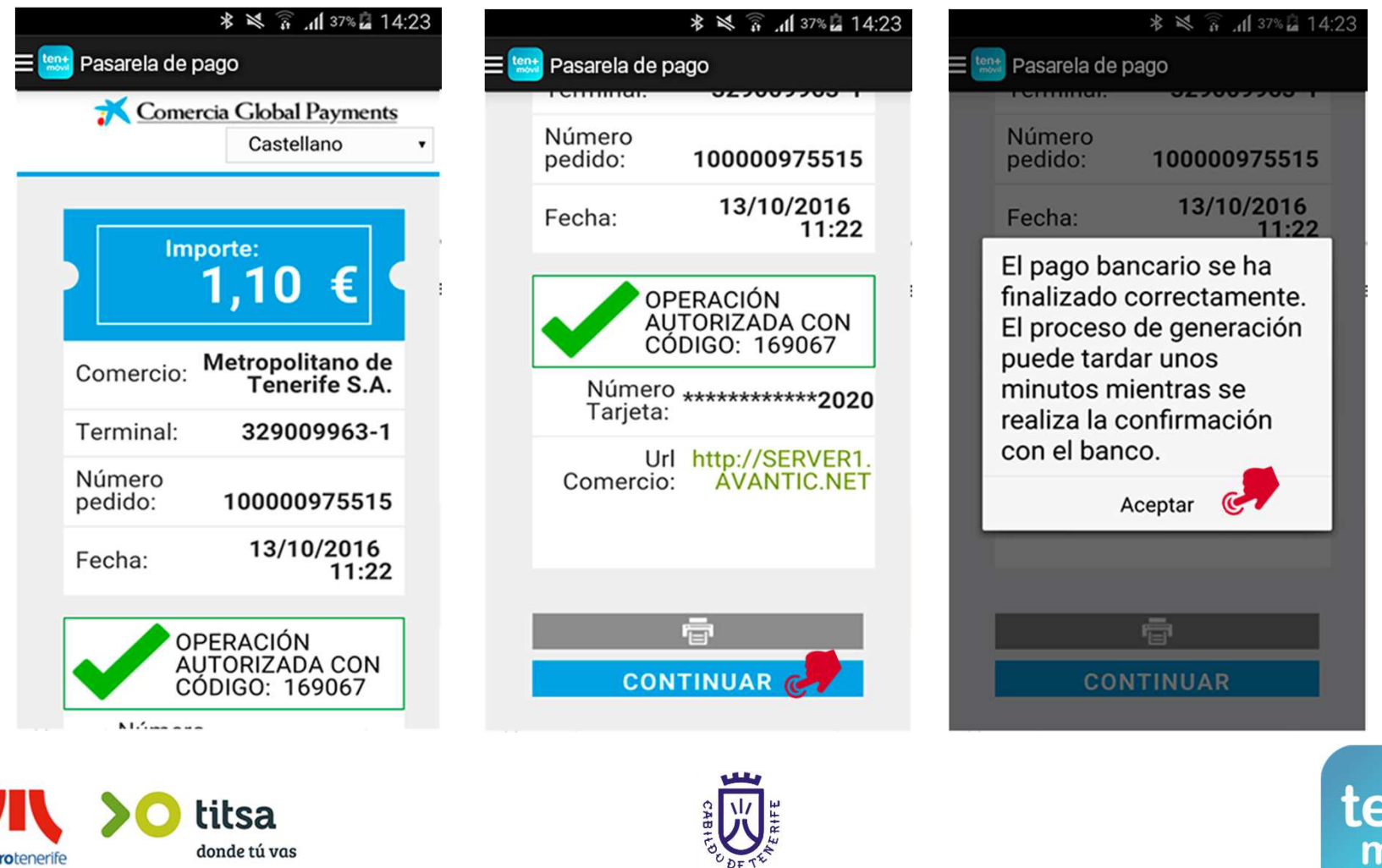

metrotenerife

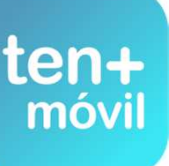

#### **TEN+MÓVIL CONFIRMA LA RECEPCIÓN DEL DINERO - PULSE COMPRAR BONO Y ACEPTAR LA COMPRASU BONO APARECERÁ EN LA PESTAÑA DE TÍTULOS CON LA ETIQUETA NUEVO**

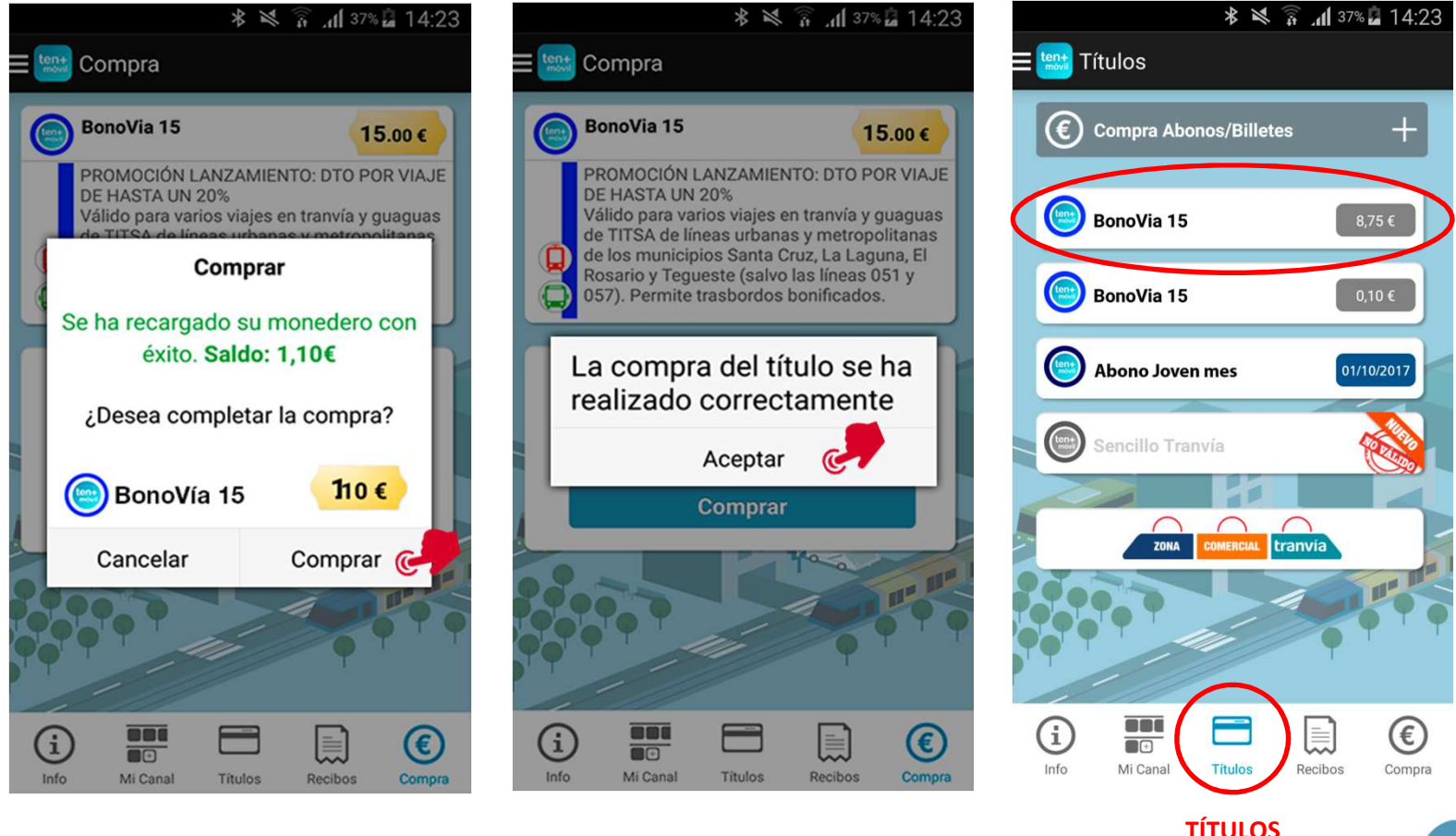

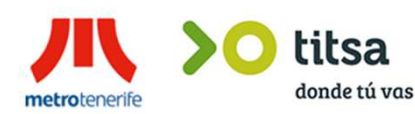

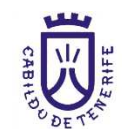

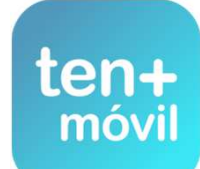

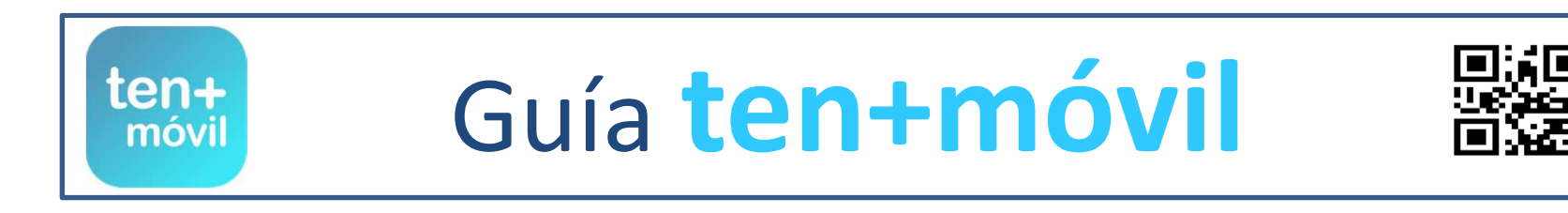

COMPRA Y PAGO DEL TÍTULO (BONO / ABONO) (4

PUEDE EFECTUAR LA COMPRA DE DOS FORMAS :

**PAGO CON TARJETA BANCARIA**

RECARGA DINERO CON CÓDIGO

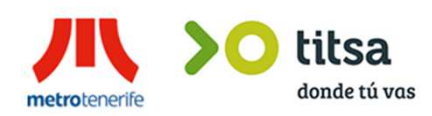

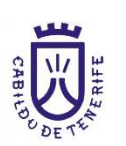

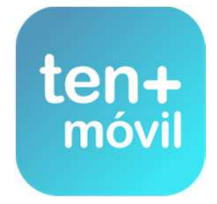

## **COMPRAR EL TÍTULO (BONO-ABONO) - RECARGA DINERO CON CÓDIGO**

2.- SON UNOS BONOS PARA <mark>RECARGAR DINERO CON CÓDIGO EXPENDEDORA</mark> DISPONIBLES SÓLO EN LAS MÁQUINAS DE LAS PARADAS U OFICINAS DEL TRANVÍA (PUEDE ADQUIRIR RECARGAS EN EFECTIVO O CON TARJETA DE 5€. 10€. 20€ O 50€. PULSE EN LA PANTALLA <mark>RECARGAS PARA TEN+MÓVIL</mark> - A CONTINUACIÓN <mark>SÍ, SOY USUARIO REGISTRADO TEN+MÓVIL</mark><br>DULSE EL INSPEREDENT LA PERSONA DESERVADA DEL PODER LA CONTINUACIÓN SÍ, SOY USUARIO REGISTRADO TEN+MÓVIL PULSE EL IMPORTE DE LAS RECARGAS NECESARIAS PARA COMPRAR SU TÍTULO (BONO O ABONO)

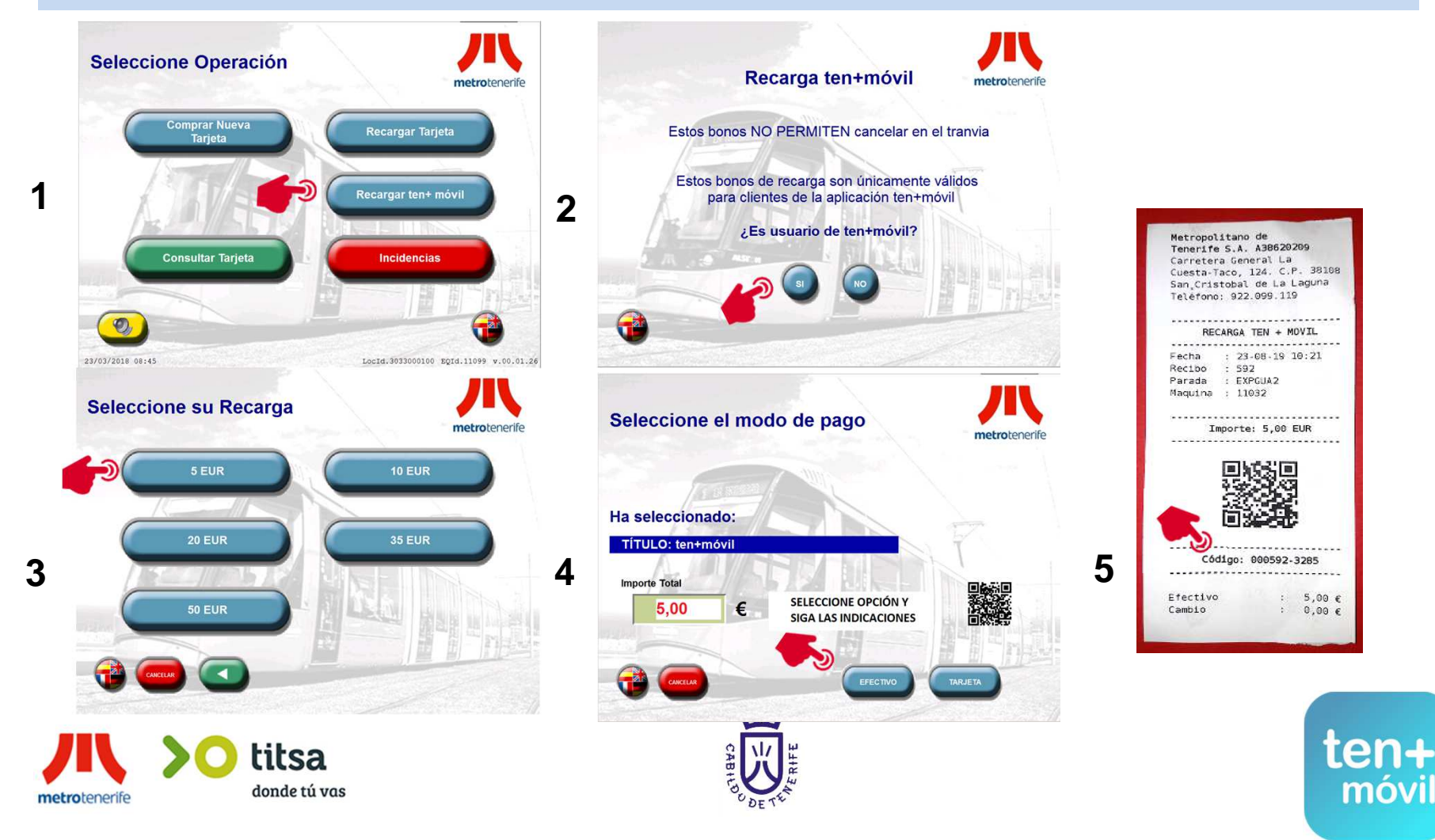

## **COMPRAR EL TÍTULO (BONO-ABONO) - RECARGA DINERO CON CÓDIGO**。 **(4**

PULSE LA PESTAÑA DE COMPRA Y SELECCIONAR EL TÍTULO (BONO /ABONO) QUE DESEA COMPRAR **PULSE COMPRAR <sup>Y</sup> <sup>A</sup> CONTINUACION SELECCIONAR OPCIÓN <sup>2</sup> PARA RECARGAR DINERO**INTRODUCIR EL CÓDIGO RECARGA COMPRADO ANTERIORMENTE O CÓDIGO IDENTIFICADOR DEL TICKET Y **PULSAR VALIDAR**

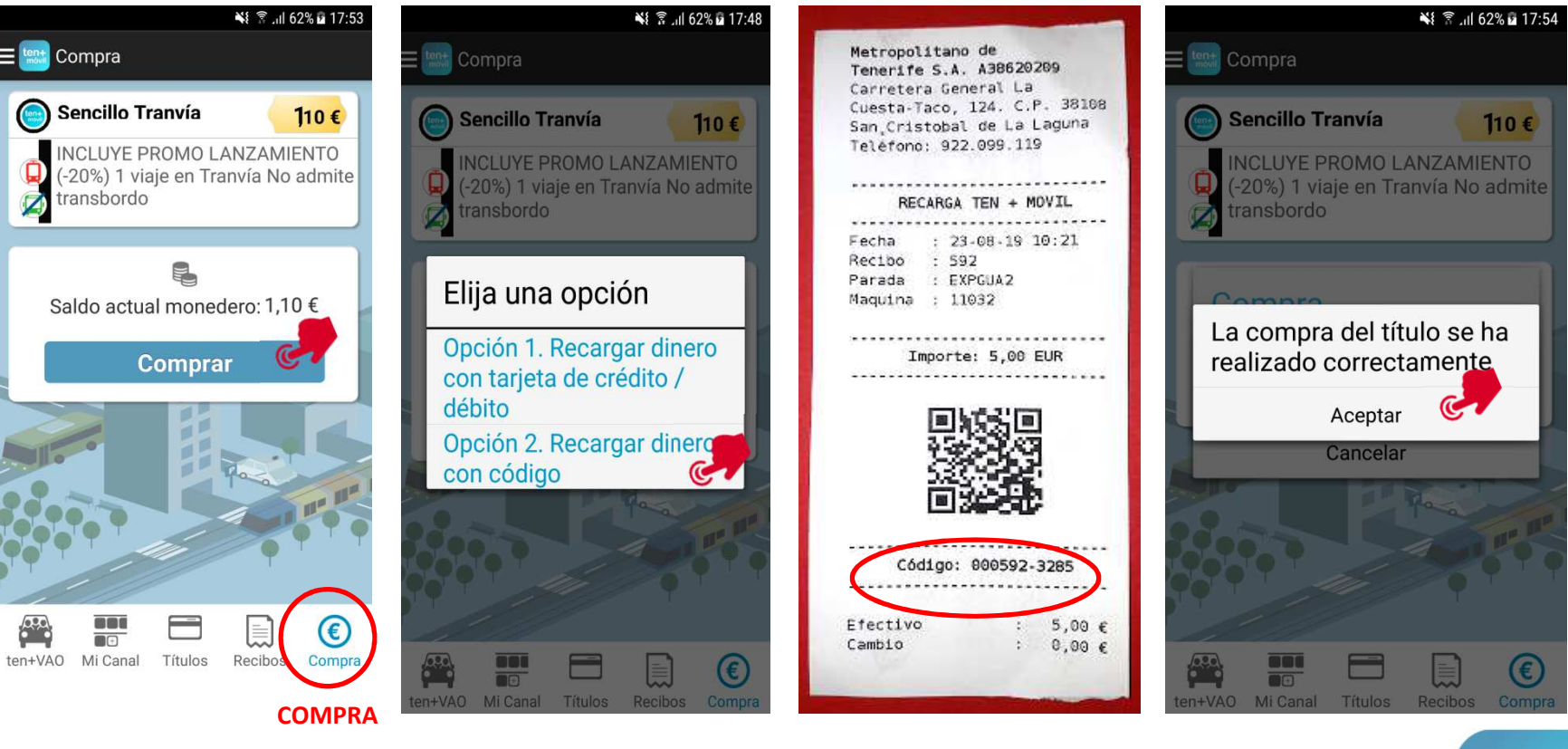

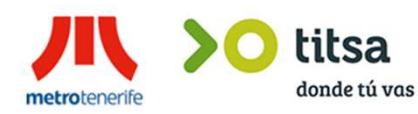

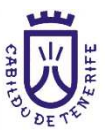

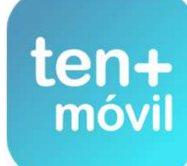

## **COMPRAR EL TÍTULO (BONO-ABONO) - RECARGA DINERO CON CÓDIGO**。 **(4**

#### **1.PULSAR SOBRE EL BOTÓN COMPRAR (REVISE SELECCIONAR CORRECTAMENTE EL TÍTULO (BONO) 2.PULSE ACEPTAR LA COMPRA3.DIRÍJASE <sup>A</sup> LA PESTAÑA DE TÍTULOS <sup>Y</sup> PODRÁ VER SU BONO NUEVO**

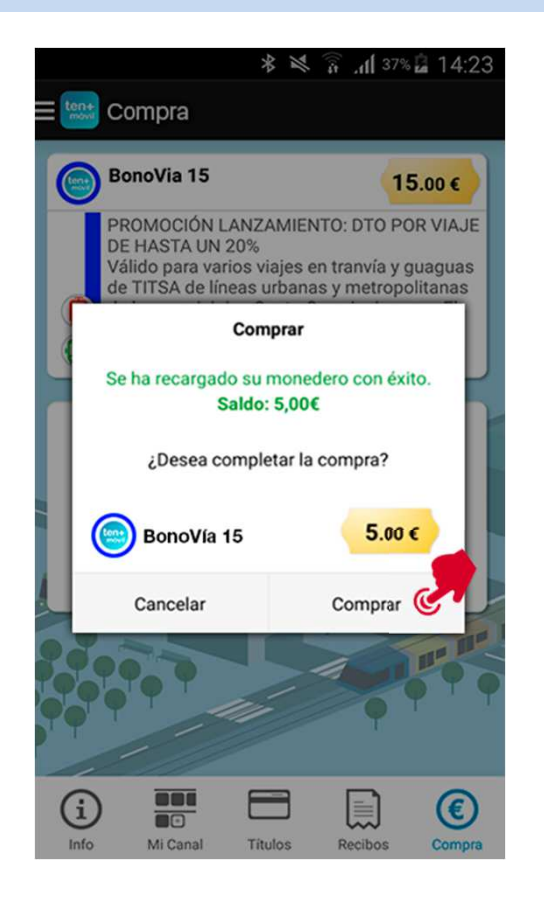

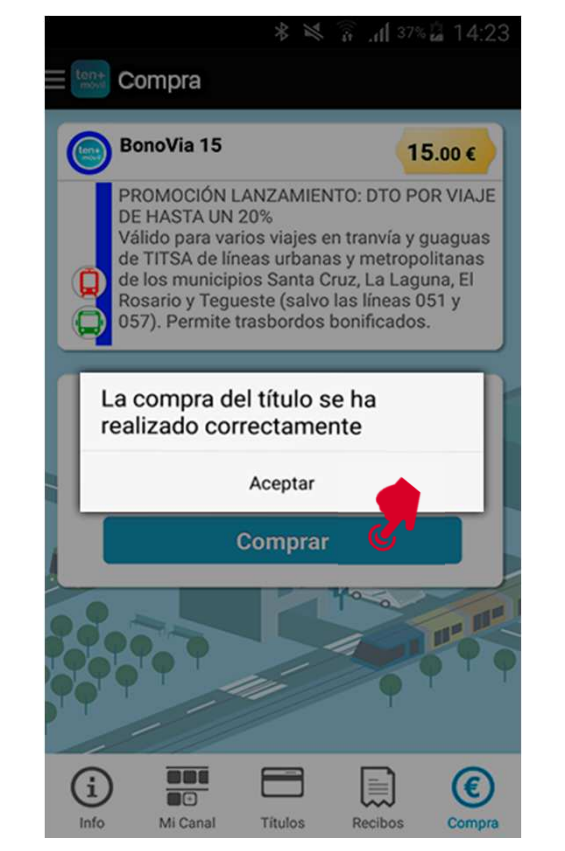

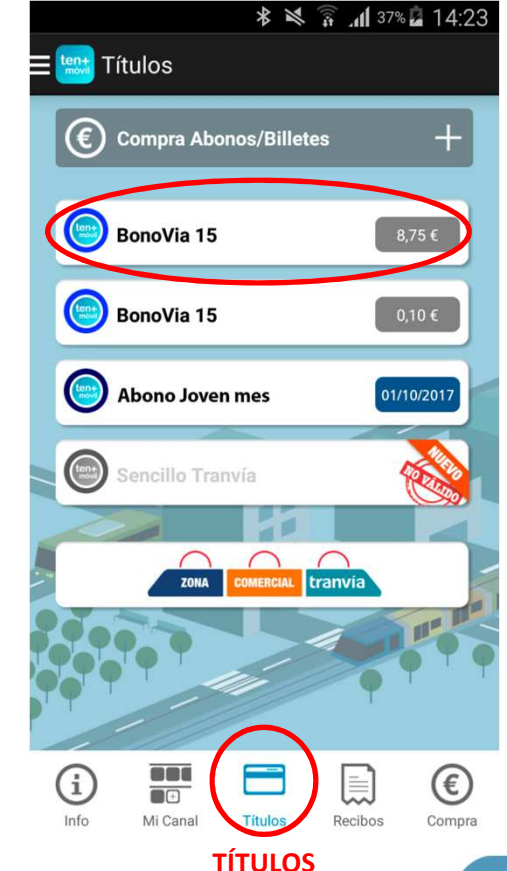

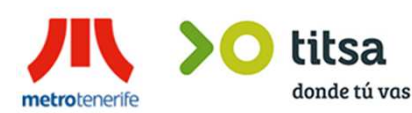

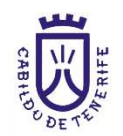

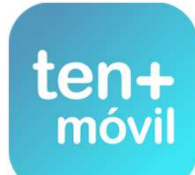

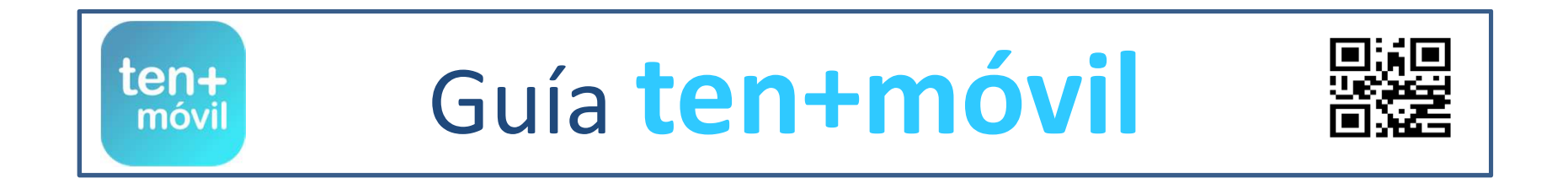

## VIAJAR CON TEN+MÓVILL (5

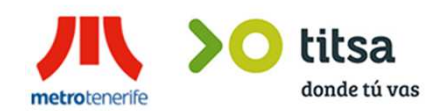

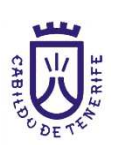

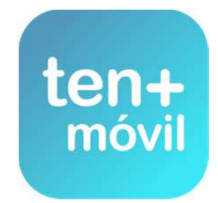

## **VIAJAR CON TEN+MÓVIL ES MUY FÁCIL**

titsa

metrotenerife

donde tú vas

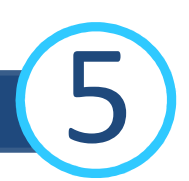

móvil

**ANTES DE ACCEDER A CUALQUIER VEHÍCULO (GUAGUA O TRANVÍA) DEBE SEGUIR LOS SIGUIENTES PASOS : 1.- ABRIR LA APP PULSANDO SOBRE EL ICONO EN SU MÓVIL**

 **2.- PULSE SOBRE EL BONO EN LA PESTAÑA DE TÍTULOS Y A CONTINUACIÓN BOTÓN VIAJAR (LA CÁMARA DEL MÓVIL, SE CONVIERTE AUTOMÁTICAMENTE EN CAPTURADORA DE CÓDIGO)**

**3.- ENFOQUE HACIA EL CÓDIGO QR DE LA GUAGUA O TRANVÍA (LA APP LE AVISA DEL REGISTRO DEL VIAJE)** 

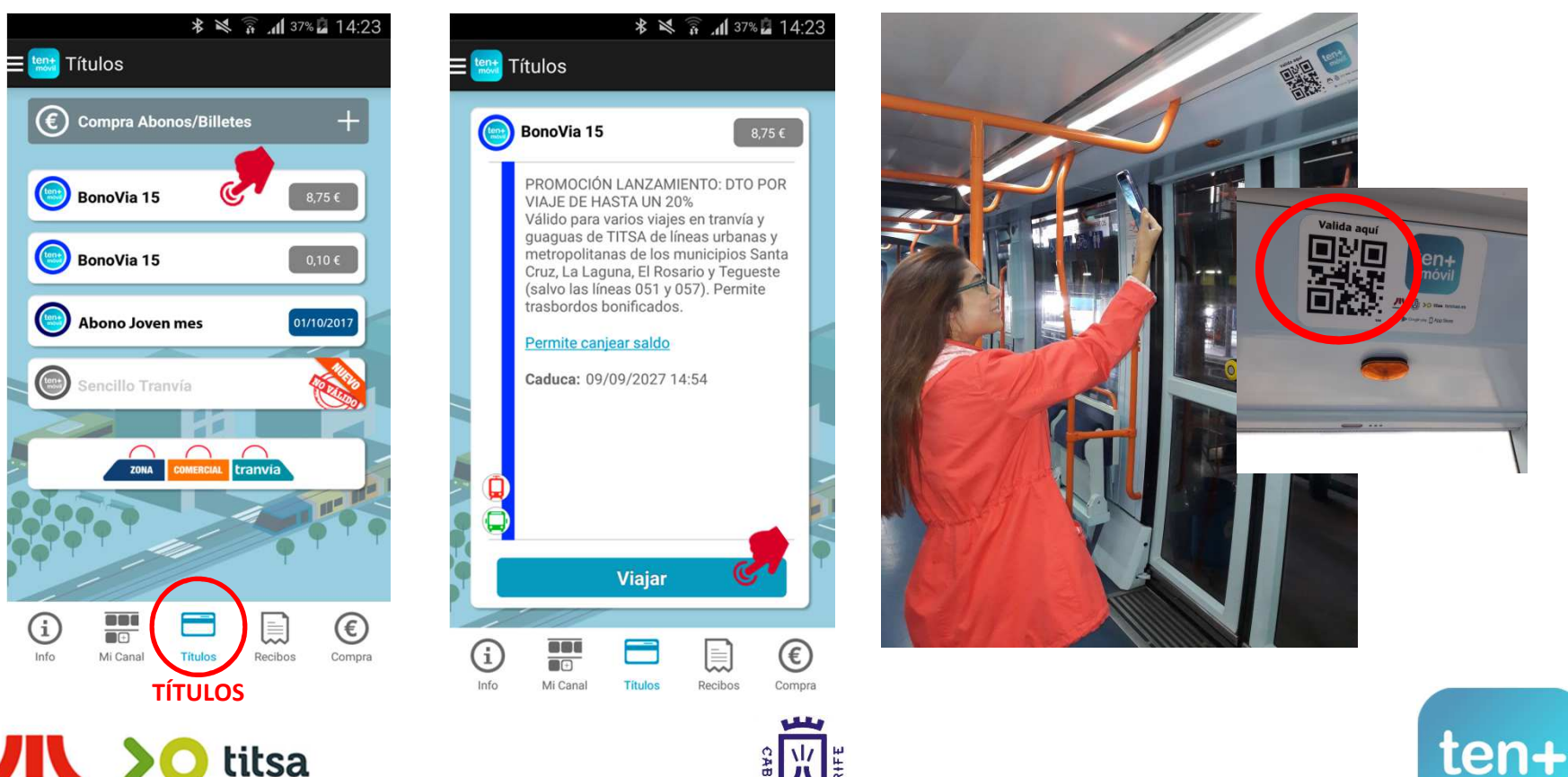

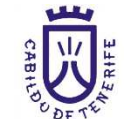

## **RECIBO - VALIDACIÓN DEL VIAJE**

#### **EL REGISTRO DE SU VIAJE APARECERÁ EN LA PESTAÑA DE RECIBOS QUE DEBERÁ MOSTRAR AL CONDUCTOR O REVISOR CUANDO LO SOLICITEN**

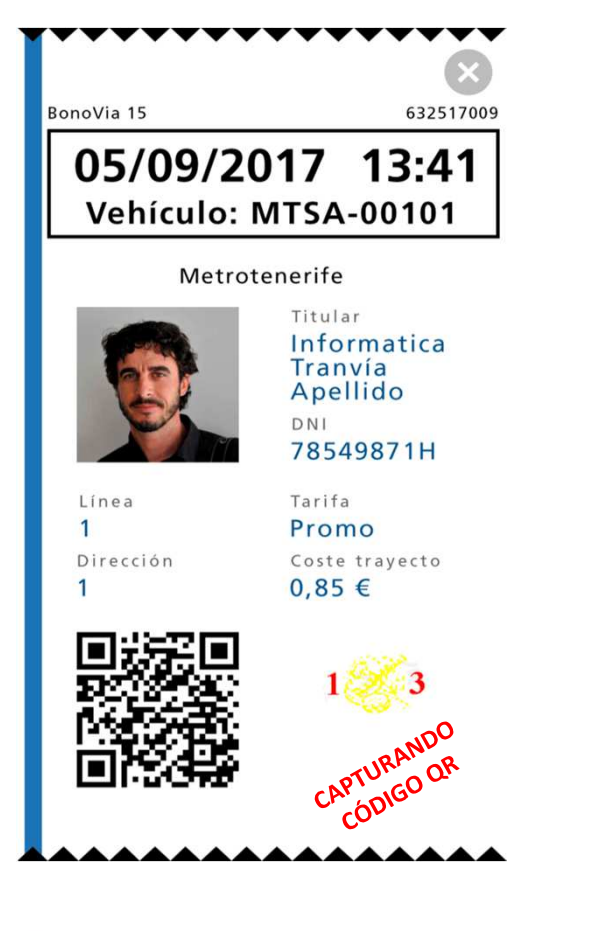

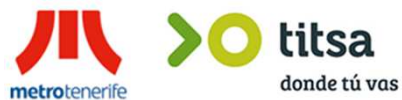

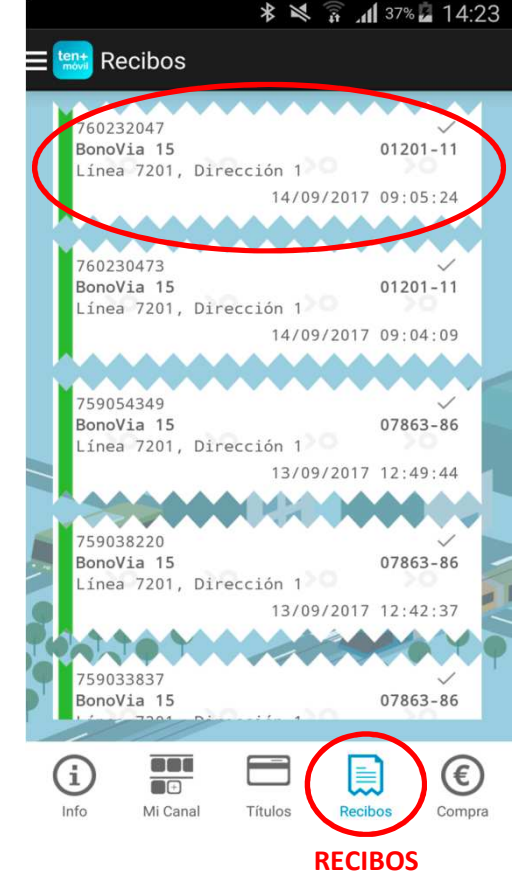

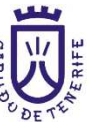

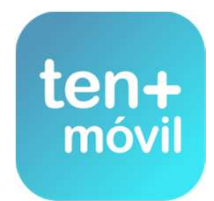

## **INFORMACIÓN DE INTERÉS**

EN LA PESTAÑA DE INFORMACIÓN DISPONE DEL TELÉFONO DE ATENCIÓN AL CLIENTE, CORREO ELECTRÓNICO Y LOS ENLACES DE CONSULTA SOBRE PRÓXIMO TRANVÍA Y GUAGUA , O CÓMO USAR LA APP.

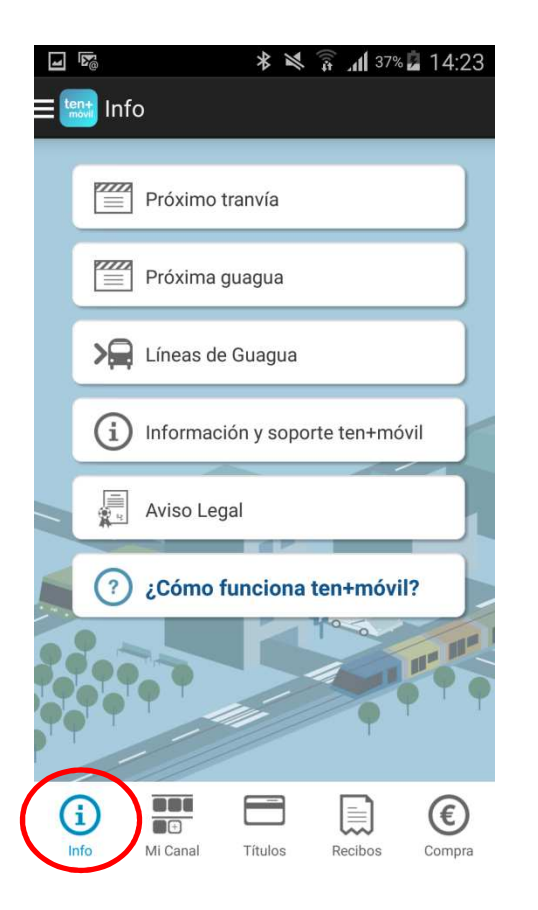

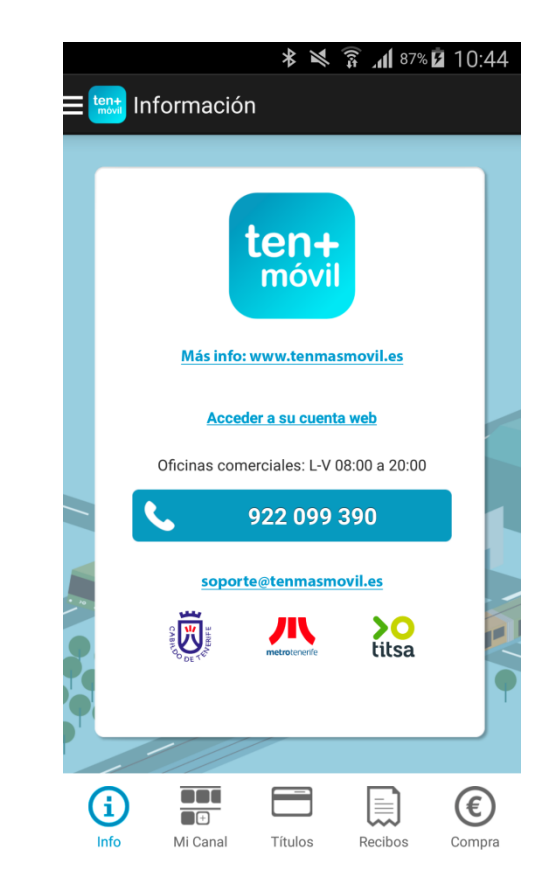

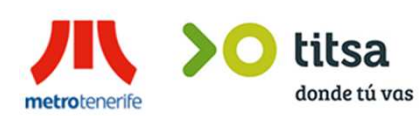

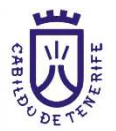

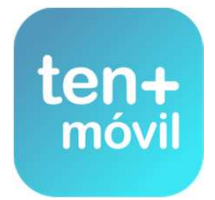